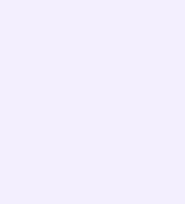

## Запуск звонка в мобильном приложении VK Мессенджер

После авторизации в приложении VK Мессенджер вы можете запустить звонок с мобильного устройства. Эту функцию удобно использовать, если вы хотите запустить звонок, не привязанный к конкретному чату. Как это сделать:

- 1. Откройте вкладку «Звонки»
- 2. Нажмите «Создать звонок»

Обратите внимание на бегунок анонимного подключения. Чтобы запретить незарегистрированным пользователям подключаться к звонку, передвиньте его влево. Если включить зал ожидания, в звонок никто не попадёт без вашего одобрения

3. Нажмите «Начать звонок»

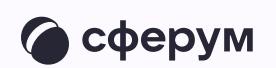

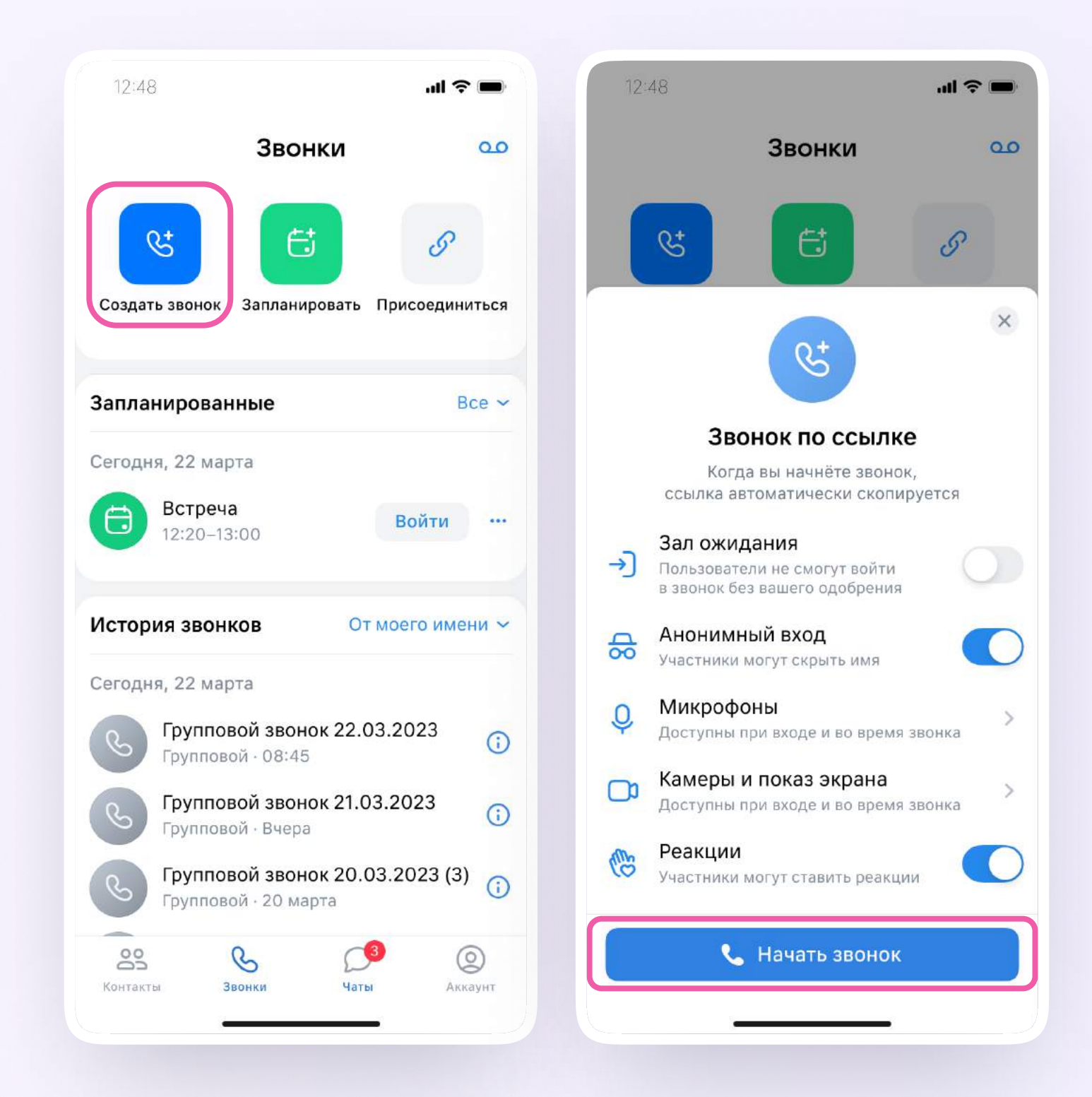

Вы можете пригласить участников по ссылке. Для этого нажмите на значок «Участники», затем - «Пригласить по ссылке». Скопируйте ссылку и отправьте нужному человеку закрытым способом: например, на личную почту или личным сообщением. Также вы можете пригласить в звонок участников из своих контактов в Сферуме

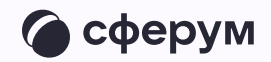

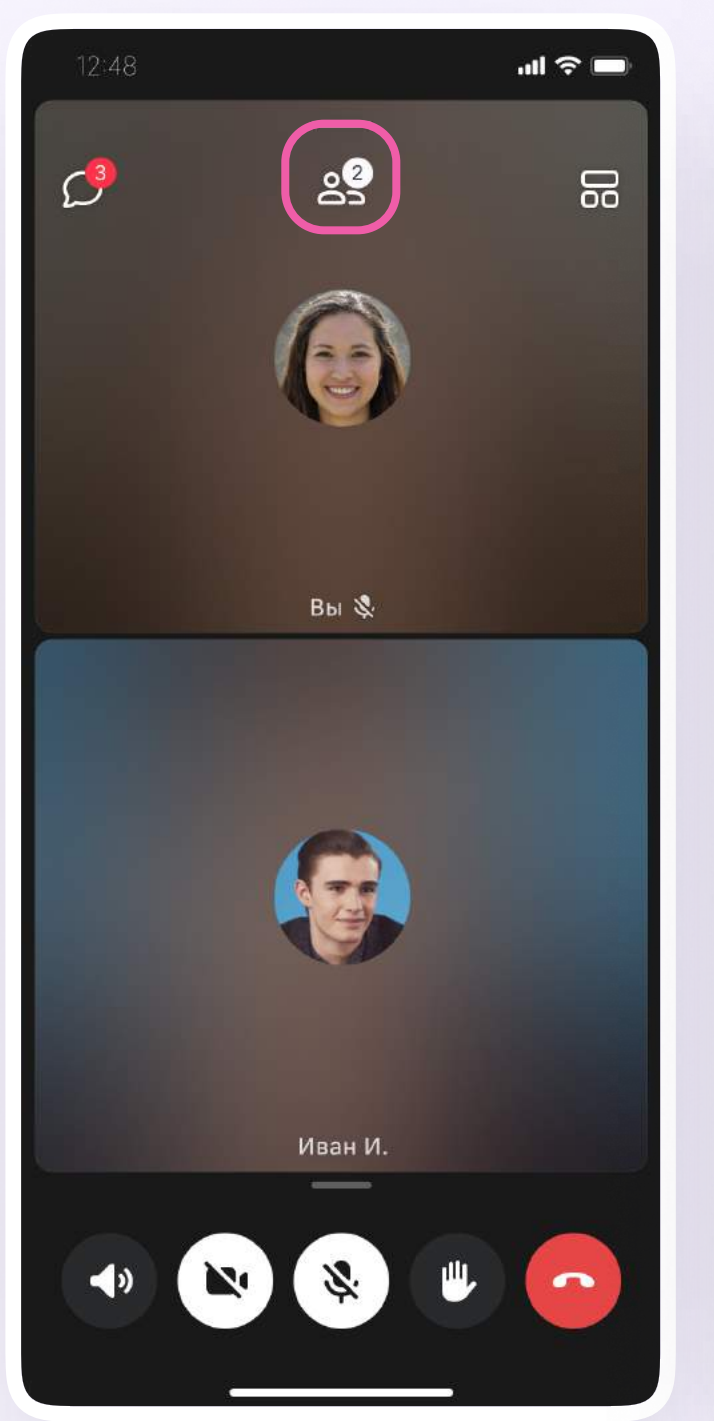

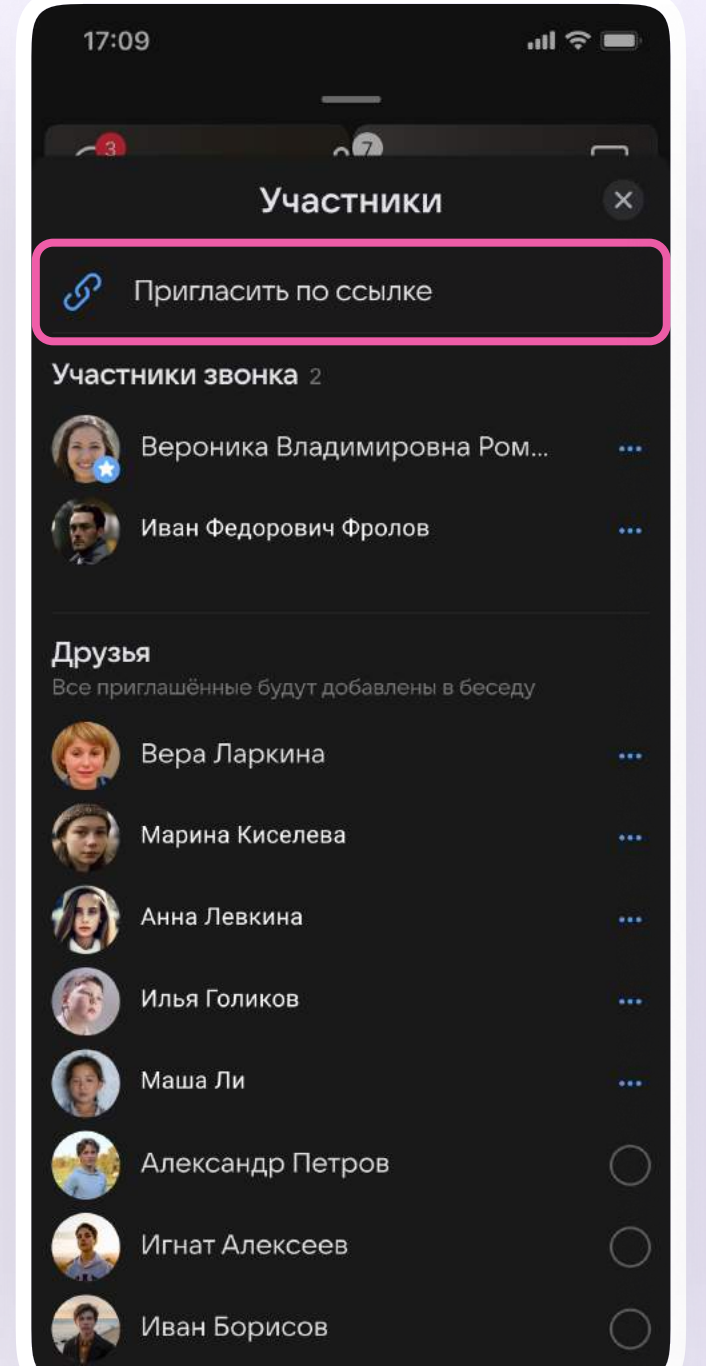

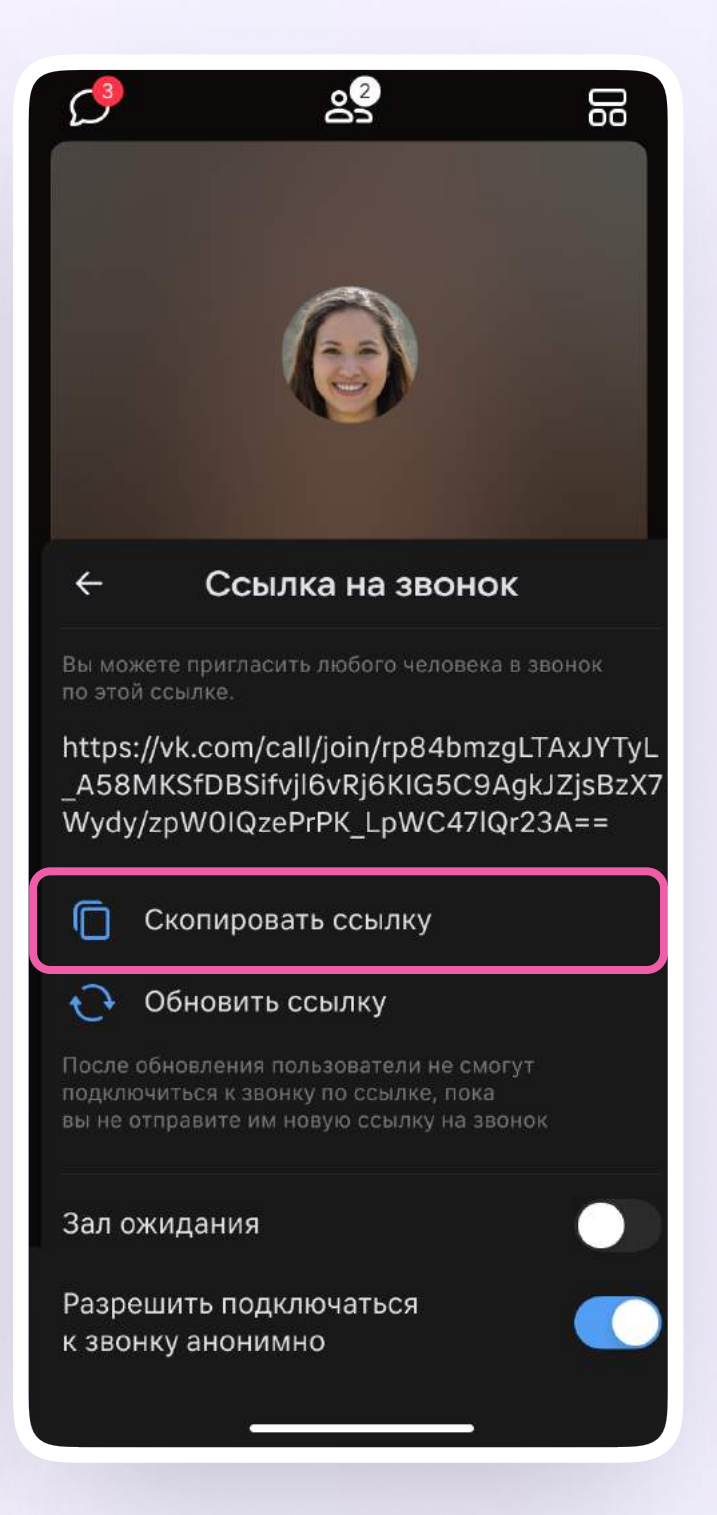

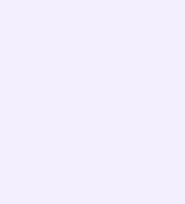

Участники звонка могут демонстрировать экран, поднимать руку, делать запись звонка, включать камеру и микрофон. Для этого нужно нажать на иконку «-» над микрофоном, потянуть её вверх или использовать кнопки НИЖНЕГО МЕНЮ

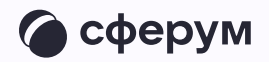

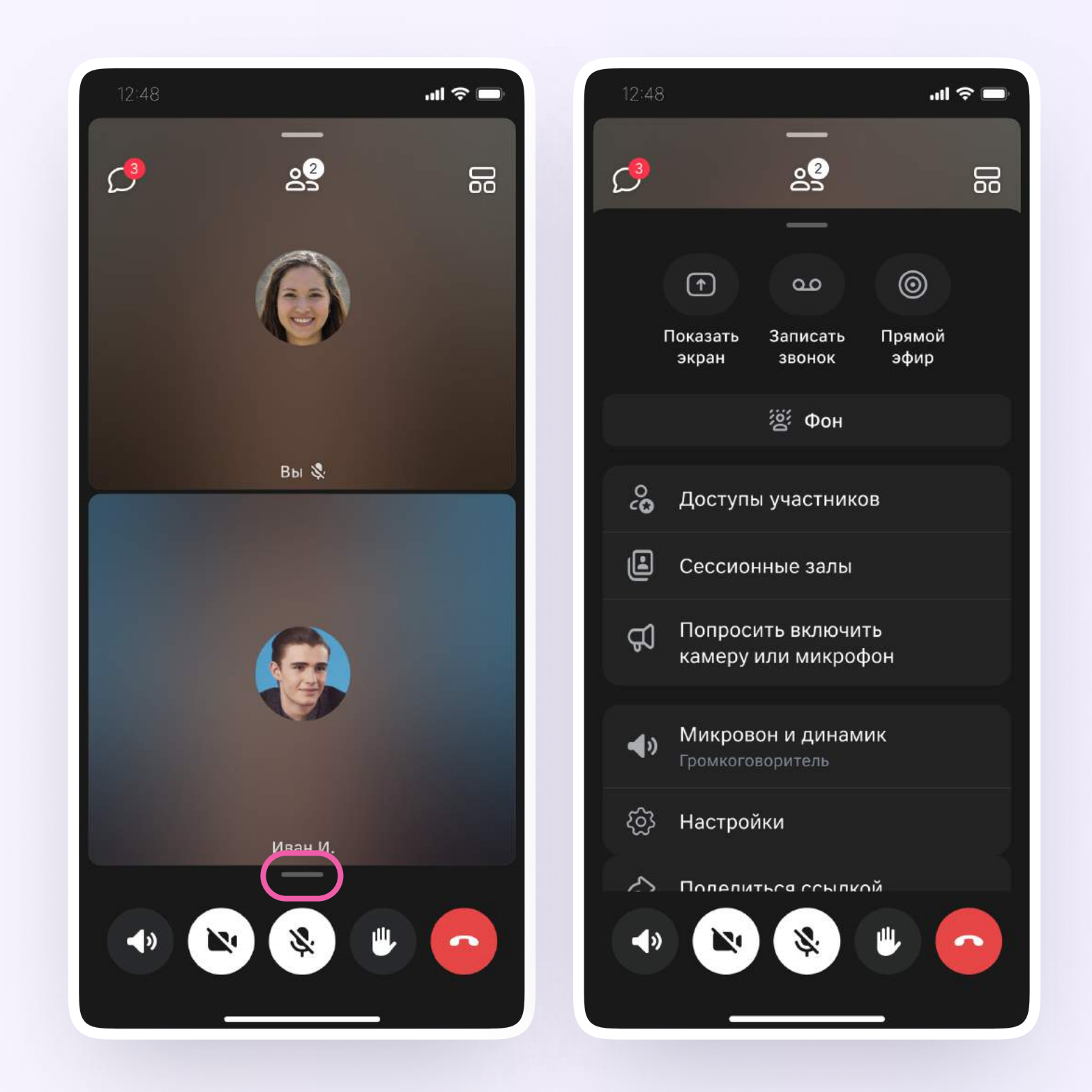

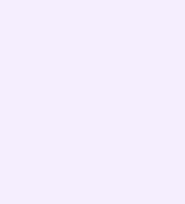

Организатор звонка может привлечь внимание участника звонка, выключить его микрофон, исключить из звонка. Для этого нажмите на кнопку «Участники», далее - нажмите на три точки и выберите нужное действие

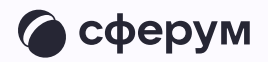

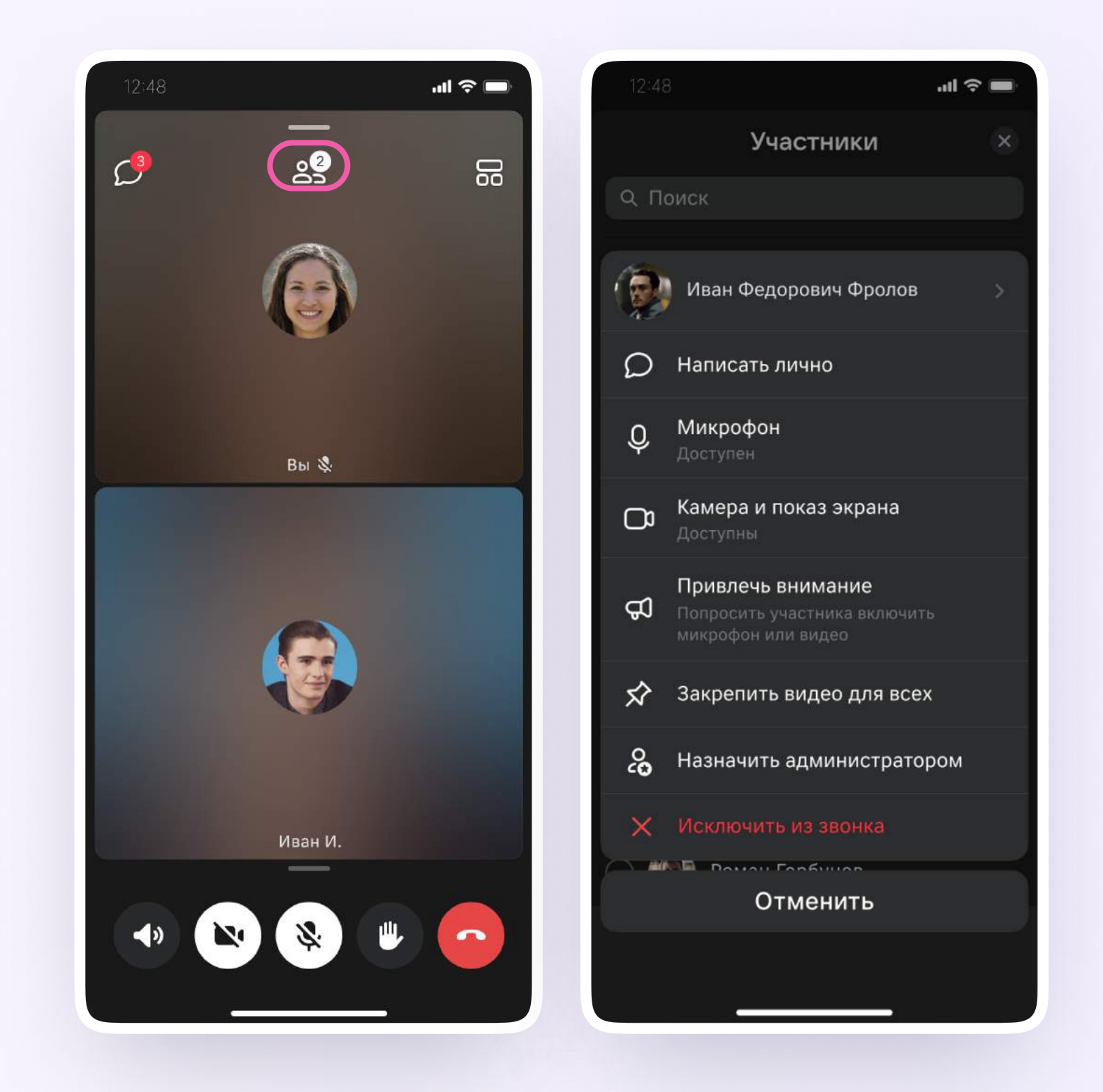

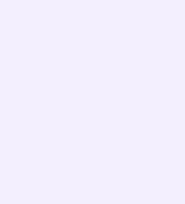

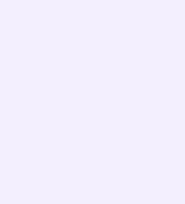

Если вы хотите сделать запись звонка, нажмите на иконку «–» над микрофоном или потяните её вверх

- 1. Нажмите «Записать звонок»
- 2. Нажмите «Создать звонок»
- 3. Введите название записи и выберите, от чьего лица она будет сделана, а также тех, кто сможет посмотреть её. Запись звонка будет доступна только пользователям, у которых есть учебный профиль
- 4. Нажмите «Записать звонок»

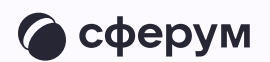

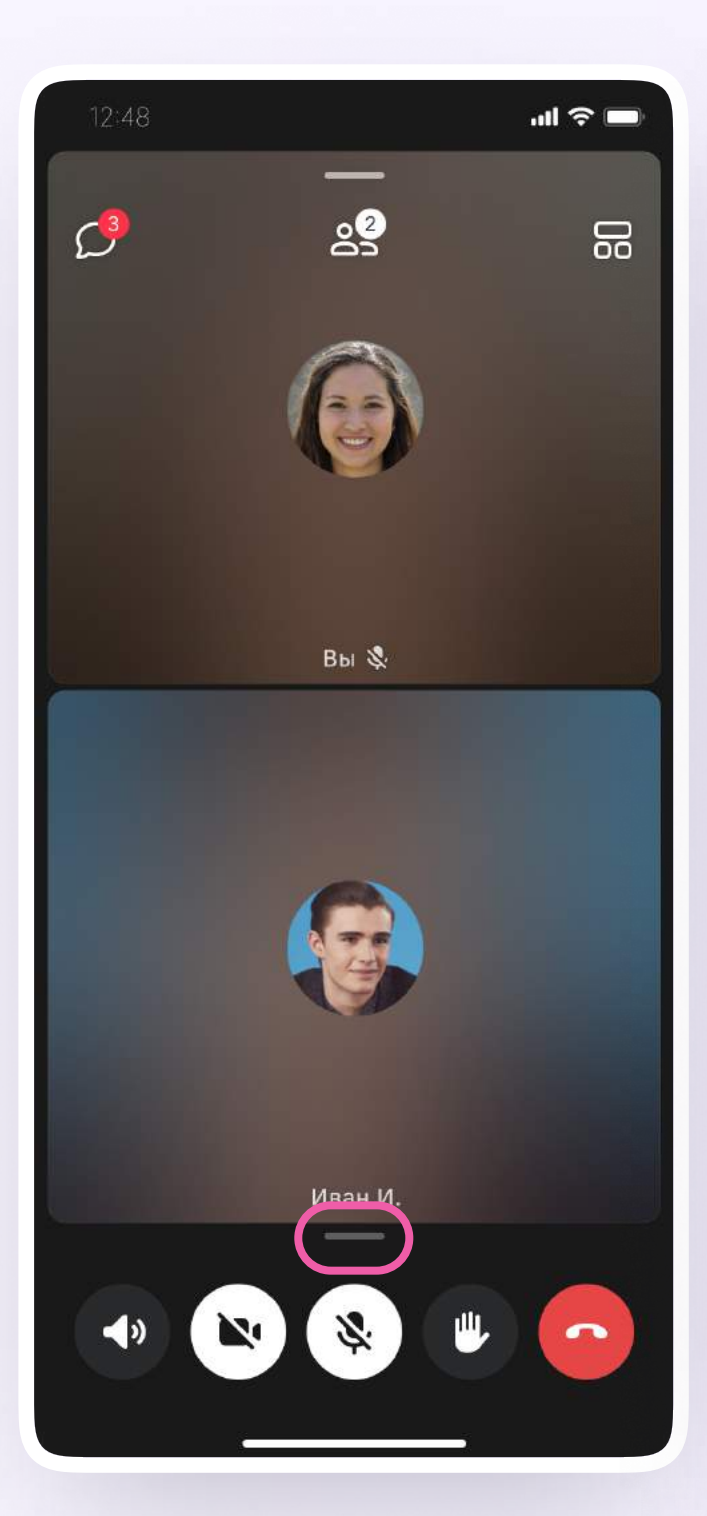

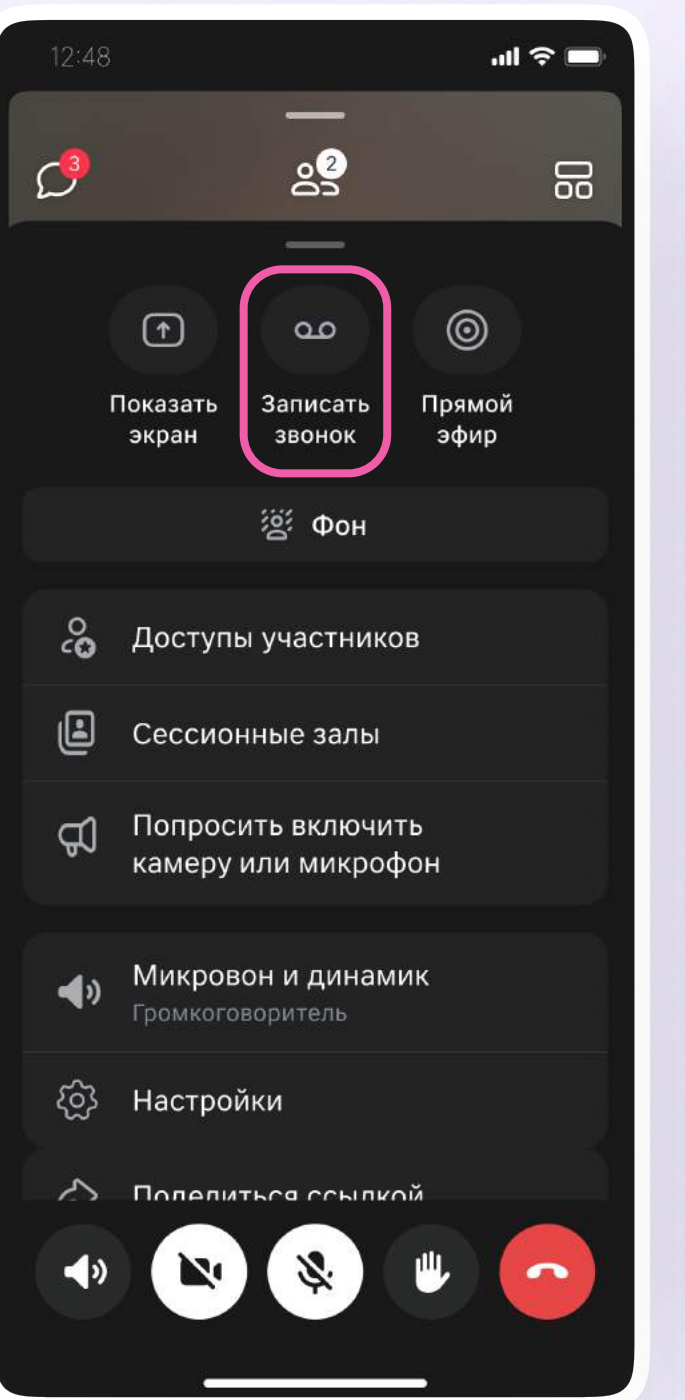

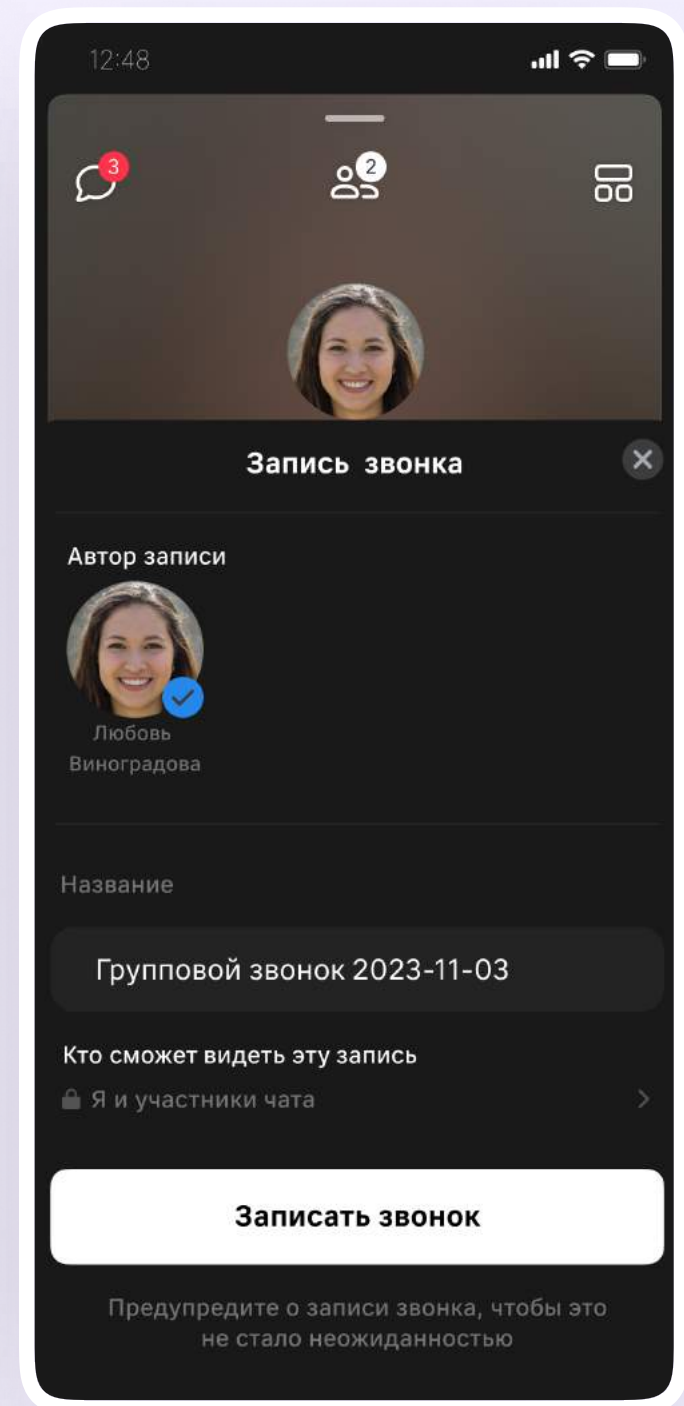

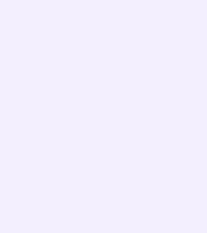

- 5. После этого у вас появится счётчик продолжительности записи или надпись о записи звонка. Нажмите на кнопку «Завершить», чтобы остановить запись
- 6. Подтвердите завершение записи
- 7. Откройте чат звонка, чтобы посмотреть запись. Чат создаётся автоматически при запуске звонка — найти его можно во вкладке «Чаты»

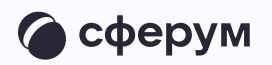

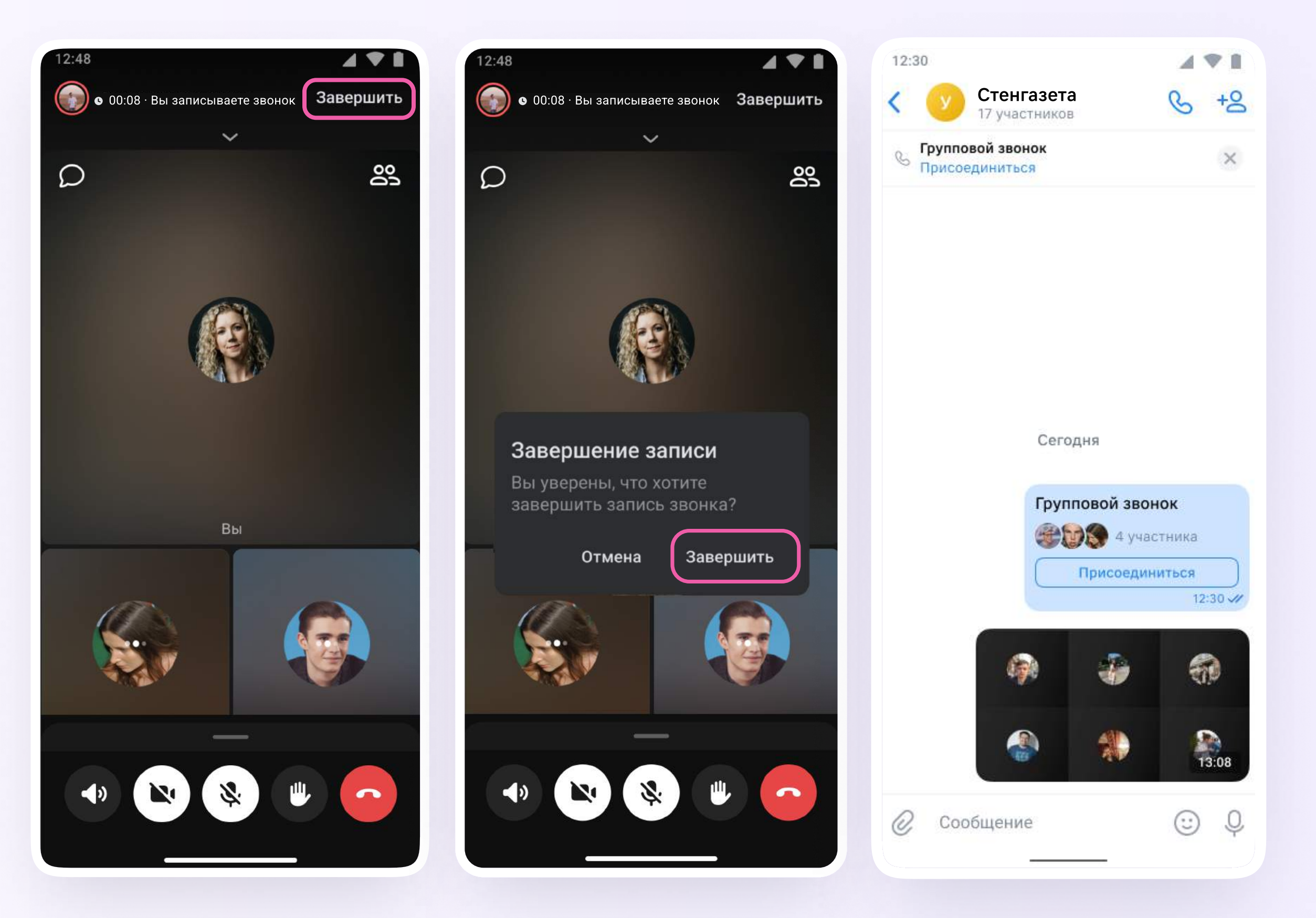

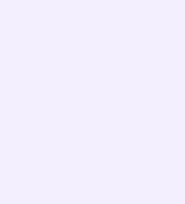

Вы можете покинуть звонок.

Если вы нажмёте «Выйти», звонок останется

доступным для других участников.

Чтобы завершить звонок для всех, нажмите

на «Завершить звонок для всех»

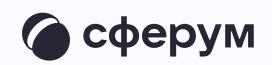

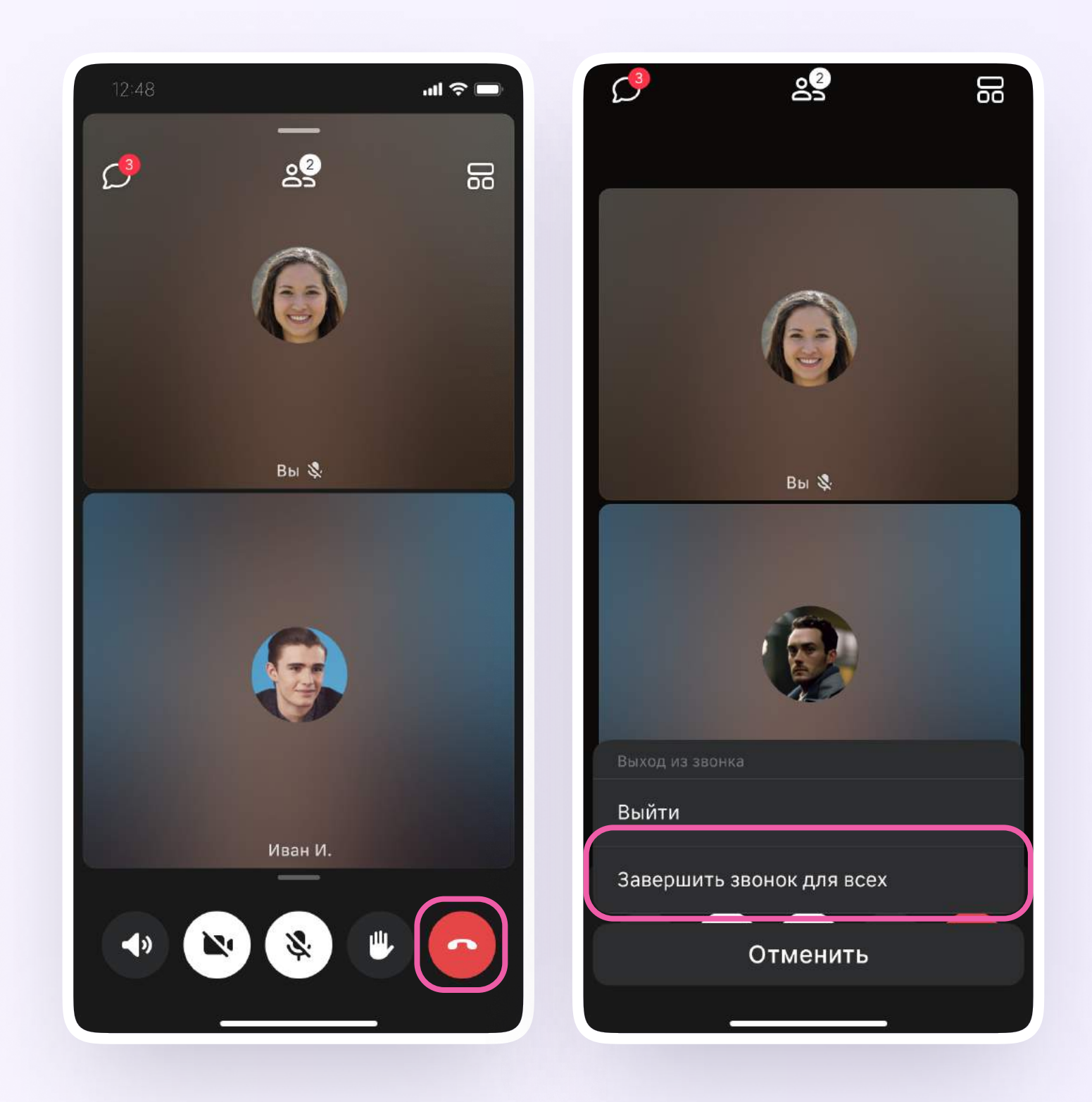

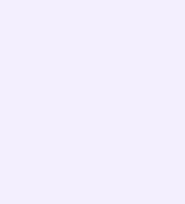

Звонок можно запланировать:

- 1. Перейдите в раздел «Звонки» нижнего меню
- 2. Выберите «Запланировать»
- 3. Выберите, от чьего имени запланировать звонок, введите название, дату и время. Можно выбрать повтор события и включить напоминание. Здесь же можно включить зал ожидания и выбрать другие настройки звонка
- 4. Нажмите «Запланировать»

Чтобы запланировать звонок в браузерной версии VK Мессенджера на компьютере, нажмите на иконку телефонной трубки над списком чатов, затем выберите «Запланировать»

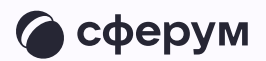

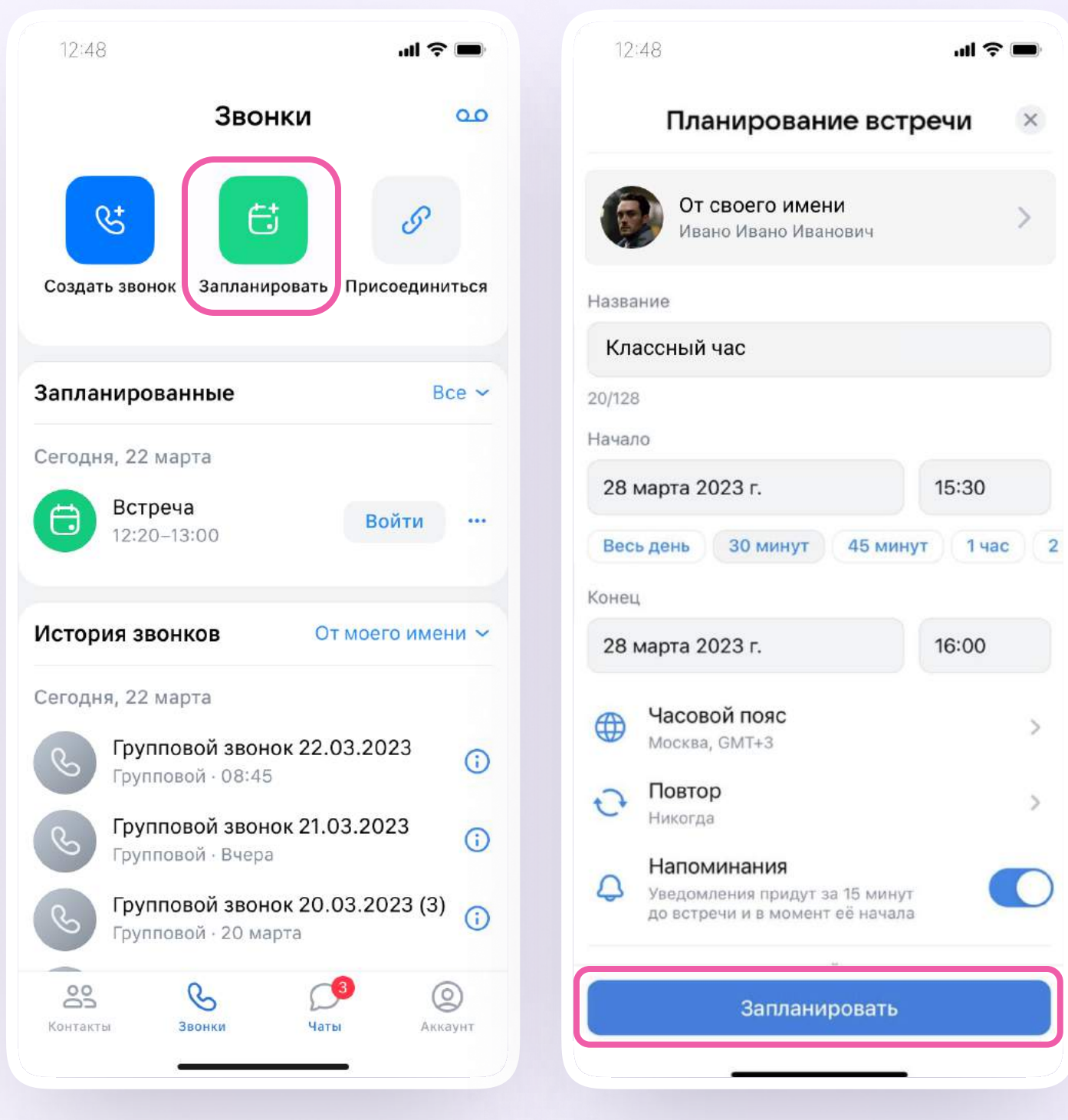